#### Gateway G1

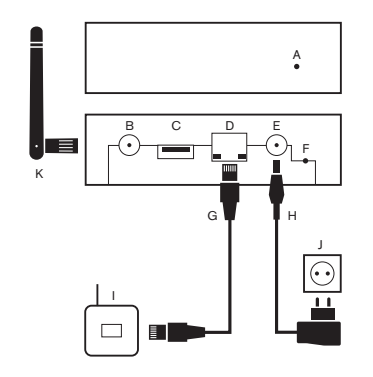

J

- A Status-LED B Antennenanschluss (optional)
- C USB 2.0 Anschluss (aktuell nur für BLE-Dongle in Gebrauch)
- D Ethernet
- E Spannungsversorgung
- F Reset-Taster
- G Netzwerkkabel
- H Netzteil
- I Ihr DSL-, UMTS- oder LTE-Router
- Steckdose
- K Externe Antenne (optional)

1. Tippen Sie auf Konfiguration -> Basiskonfiguration -> Räume.

2. Tippen Sie auf das Stift-Symbol rechts oben, um einen Raum anzulegen. 3. Tippen Sie auf "Neuer Raum" und machen Sie Ihre Einstellungen (Name eingeben und Symbol auswählen).

Hinweis: Das Gateway unterstützt zusätzlich eine höhere Sicherheitsstufe, die über die Webseite aktiviert werden kann. Hierdurch muss nach dem Abscannen ein zusätzlicher PIN-Code, der über die Website zur Verfügung gestellt wird, in der App eingegeben werden, um Zugang zum System zu bekommen. Weitere Details hierzu finden Sie in unserem Handbuch (siehe Downloadbereich der ubisys Webseite).

4. Speichern Sie Ihre Einstellungen, indem Sie auf das Häkchen rechts oben tippen.

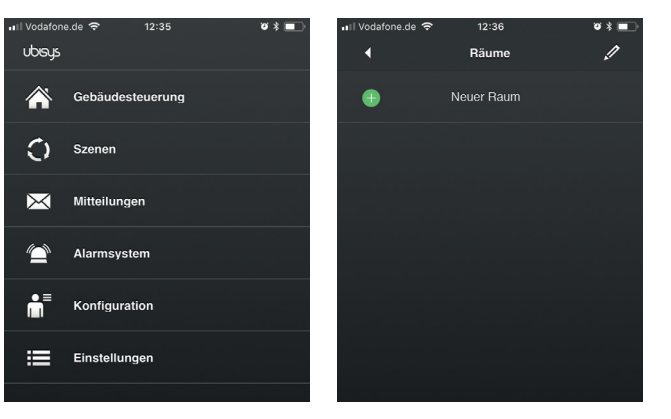

## 6 Weitere Hinweise 7 Raum anlegen

Hinweis: Sollte in Ihrem lokalen Netzwerk kein DHCP Server vorhanden sein, so muss die IP-Adresse des Gateways manuell eingestellt werden. Weitere Informationen, wie Sie das Gateway in einem manuell verwalteten Netzwerk mit statischer IP-Adresse einrichten, finden Sie in unserem Handbuch (siehe Downloadbereich der ubisys Website).

Achtung: Stellen Sie sicher, dass nur autorisierte Personen Zugang zu Ihrem Gateway haben und den Barcode scannen können.

http://ubisys-g1-*Seriennummer*-Ihres-Gateways.local (z.B. http://ubisys $q1-1234$ .local)

> Hinweis: Für den Zugriff muss das Bediengerät über eine aktive Verbindung in das lokale Netzwerk oder ins Internet verfügen. Überprüfen Sie ggf. die Einstellungen von WLAN und Mobilfunk auf Ihrem Smartphone oder Tablet. Die Verbindung zwischen App und Gateway ist grundsätzlich verschlüsselt und nur über authentifizierte Geräte möglich.

Bitte beachten Sie auch die Website Ihres Gateways. Über diese können Sie weitere Einstellungen vornehmen, wie z.B. die Lokalisierung zur Berücksichtigung von Feiertagen oder dem Sonnenaufgang bei zeitgesteuerten Funktionen, Software Updates, Zugriffsrechte für alte Bediengeräte entziehen und vieles weitere.

Alle Informationen zur Gateway-Konfiguration finden Sie im Handbuch zum Gateway (siehe Downloadbereich der ubisys Website).

Adresse Ihres Gateways:

Hinweis: Hierfür ist ein mDNS-Client notwendig, der in modernen Betriebssystemen wie macOS, iOS, Linux (libnss-mdns oder ähnliches Paket) und Windows (neuere Versionen von Windows 10 nativ, ältere über zusätzliche Softwarepakete) bereits enthalten ist.

#### Benutzername: admin

Passwort: admin (standardmäßig) (wenn geändert, dann vom Installateur hier einzutragen:\_\_\_\_\_\_\_\_\_\_\_\_\_\_\_\_\_\_\_\_\_)

## 5 Geräte-Website

\*) Hinweis: Sollten weder Räume angelegt worden sein, noch die installierten Komponenten benannt, oder Räumen zugewiesen sein, fahren Sie fort mit Punkt 7.

## 4 Ihr Smart Home ist nun einsatzbereit

Ab jetzt können Sie automatisch aus dem lokalen Netzwerk sowie von unterwegs auf Ihre Anlage zugreifen, vorausgesetzt, dass Ihr Smartphone oder Tablet über eine aktive Netzwerkverbindung verfügt.

Wenn bereits Räume angelegt, die installierten Komponenten benannt und Räumen zugewiesen wurden (wird in der Regel vom Installateur erledigt), ist Ihr ubisys Smart Home System sofort einsatzbereit.\*)

Steuern und überwachen Sie nun einfach und intuitiv Ihre Gebäudetechnik und legen Sie Szenen oder zeitgesteuerte Ereignisse an. Alle Informationen hierzu finden Sie in der Bedienungsanleitung zur Smart Home App im Downloadbereich der ubisys Webseite.

Gebäudesteuerung  $\bigcap$  Szenen Mitteilungen Alarmsystem  $\mathbf{R}^{\equiv}$  Konfiguration

Um Ihr Bediengerät am Gateway zu autorisieren, gehen Sie wie folgt vor:

- 1. Starten Sie auf Ihrem Smartphone oder Tablet die ubisys App.
- 2. Die App leitet Sie automatisch durch die Aktivierung Ihres Endgerätes. Um Zugriff auf Ihr System zu erhalten, scannen Sie einfach den Barcode auf der Rückseite Ihres Gateways. Tippen Sie dafür auf Code erfassen.

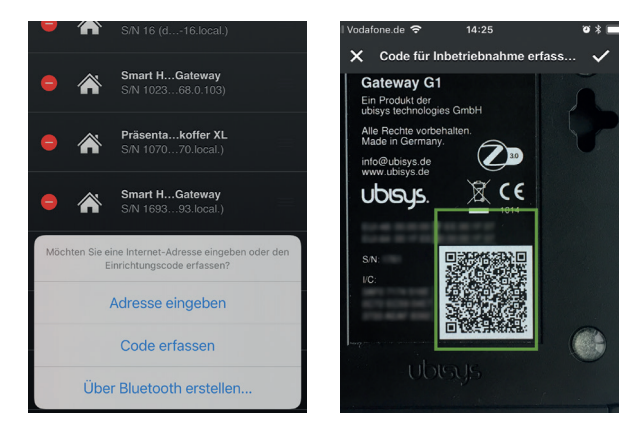

2 ubisys Smart Home App herunterladen 3 Zugriff für Ihr Bediengerät freischalten

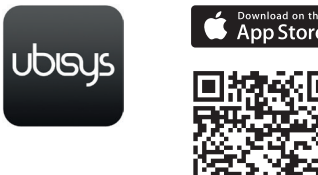

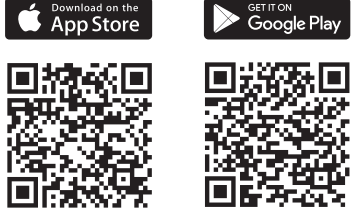

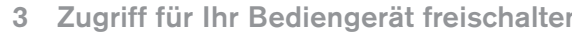

- 1. Verbinden Sie das Smart Home Gateway G1 mit Ihrem Heimnetzwerk (I). App Store QR-Codes zum scannen:
- 2. Schließen Sie das beiliegende Netzteil an. Die LED (A) auf der Vorderseite sollte nun blinken und Ihr Gateway starten.

### 1 Gateway anschließen

# **UDISYS.**

ubisys technologies GmbH Neumannstraße 10 D - 40235 Düsseldorf

support@ubisys.de www.ubisys.de

© ubisys technologies GmbH. Alle Rechte vorbehalten.

Revision 1.2, 11/2020

9 Netzwerk öffnen 10 Benennen der Komponenten 11 Komponenten einem Raum zuordnen 12 Ihr Smart Home ist nun einsatzbereit

## **Smart Home**

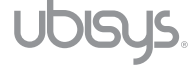

DE

- 8 Installation der Komponenten im angelegten Raum
- 1. Vor dem Einbau: Spannung freischalten/Sicherung(en) raus!

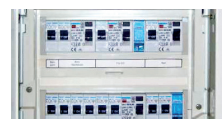

Achtung: Einbau und Montage dürfen nur von einer Elektrofachkraft vorgenom men werden. Bitte beachten Sie hierzu die beigefügten Installationsanleitungen. Es besteht die Gefahr des elektrischen Schlags. Elektrischer Schlag kann zum Tod führen.

- 1. Tippen Sie auf Konfiguration -> Basiskonfiguration.
- 2. Tippen Sie auf Öffnen für neue Geräte".
- 3. Das Gateway G1 sucht nach Komponenten (dieser Vorgang kann einige Sekunden/Minuten dauern). Solange das Netzwerk offen ist, können sich neue Komponenten anmelden (ca. 3 Minuten).
- 4. In der Zeile "Komponenten" erscheint eine blau hinterlegte Zahl (Anzahl der gefundenen Komponenten).
- Wurden alle Komponenten gefunden, tippen Sie auf "Wieder schließen" (Netzwerk schließt automatisch nach ca. 3 Minuten).

Zur besseren Zuordnung der Komponenten, empfiehlt sich die eindeutige Benen nung (z.B. "Bad Beleuchtung"):

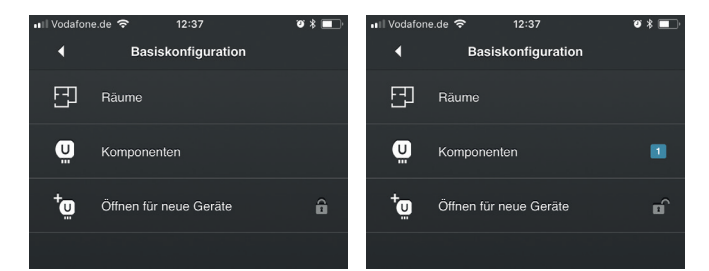

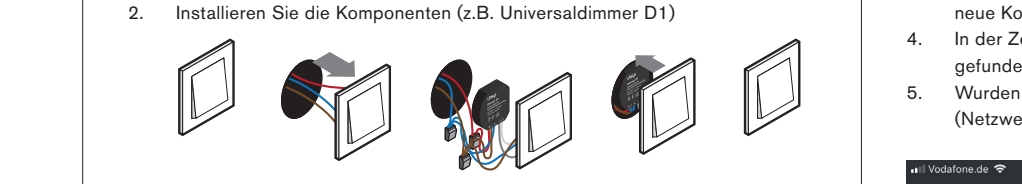

3. Schalten Sie die Sicherung(en) wieder ein.

Installierte Komponenten nehmen Sie wie folgt in Ihr Smart Home auf:

1. Tippen Sie auf Konfiguration -> Basiskonfiguration -> Komponenten . 2. Tippen Sie auf das Stift-Symbol rechts oben zum Bearbeiten. 3. Tippen Sie auf die Komponente dessen Namen Sie bearbeiten möchten. 4. Tippen Sie auf das Häkchen rechts oben, um die Einstellung zu speichern. 5. Tippen Sie erneut auf die soeben benannte Komponente (ohne vorher auf das Stift-Symbol zu tippen) und es werden dessen Endpunkte\*) angezeigt. 6. Nach Benennen der Endpunkte (z.B. #1 Bad Beleuchtung, #2 Bad Schalter) tippen Sie auf das Häkchen rechts oben, um Ihre Einstellung zu Speichern.

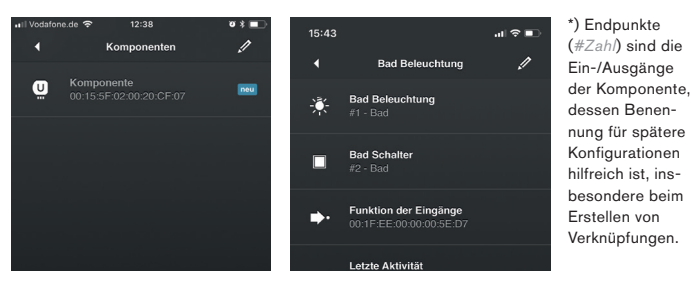

Damit die installierten Komponenten auch in den richtigen Räumen zu finden sind, müssen Sie diese erst entsprechend zuordnen. Wir empfehlen immer alle Kompo nenten-Endpunkte (# und Zahl) dem Raum hinzuzufügen:

- 1. Tippen Sie auf Konfiguration -> Basiskonfiguration -> Räume .
- 2. Tippen Sie auf den Raum dem Sie Komponenten zuordnen möchten.
- 3. Tippen Sie auf das Stift-Symbol rechts oben.
- 4. Tippen Sie auf "Gerät hinzufügen".
- 5. Wählen Sie alle Endpunkte aus, die Sie dem Raum hinzufügen wollen jede Komponente besteht aus mehreren Endpunkten (beispielsweise besteht die Badbeleuchtung aus: #1 Bad Beleuchtung, #2 Bad Schalter).
- 6. Zum speichern auf das Häkchen rechts oben tippen.

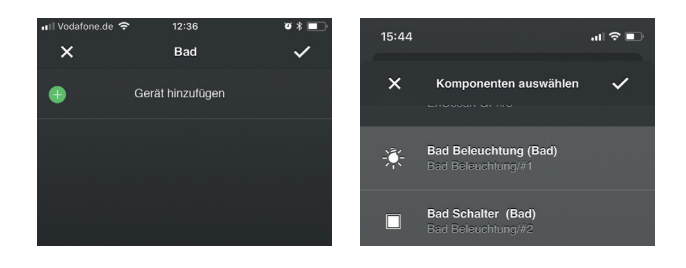

Wenn Sie soweit alle Räume angelegt, die installierten Komponenten benannt und in Ihre App integriert haben, ist Ihr ubisys Smart Home System einsatzbereit. Steuern und überwachen Sie nun einfach und intuitiv Ihre Gebäudetechnik und legen Sie Szenen oder zeitgesteuerte Ereignisse an. Alle Informationen hierzu finden Sie in der Bedienungsanleitung zur Smart Home App im Downloadbereich der ubisys Website.

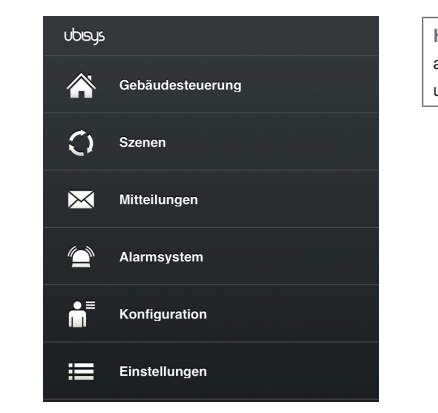

Hinweis: Bitte beachten Sie auch die technischen Hinweise unter Punkt 5 und 6.

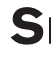

**Quickstart**